## **ИНСТРУКЦИЯ ПО ЗАПОЛНЕНИЮ ЛИЧНОГО КАБИНЕТА АБИТУРИЕНТА**

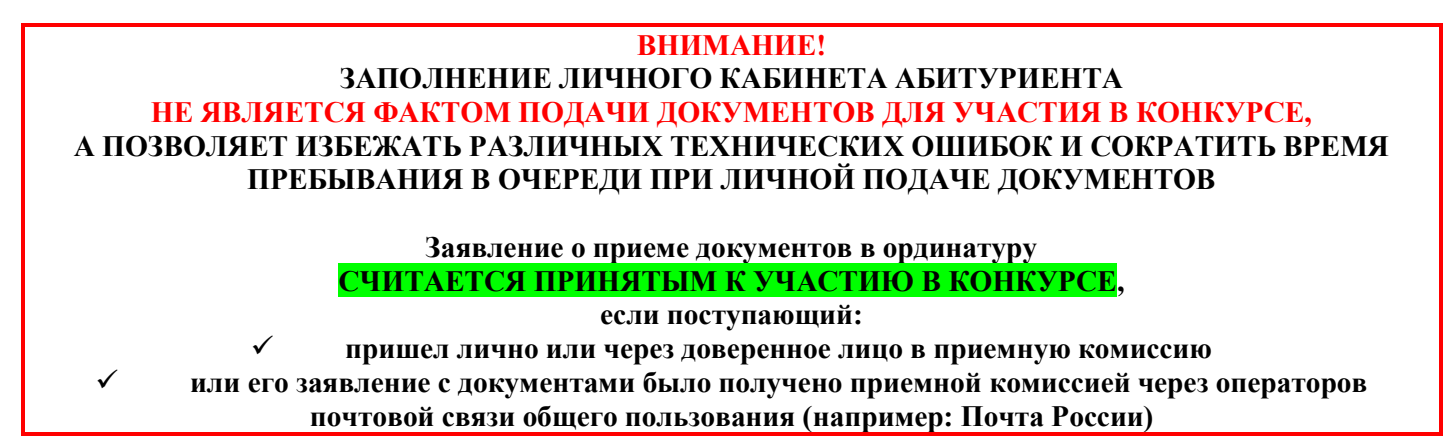

# **Шаг 1**

Для заполнения заявления на сайте<https://krasgmu.ru/> в разделе Поступающим/Поступление – 2022 необходимо перейти в личный кабинет абитуриента (далее – ЛКА <https://abit.krasgmu.ru/>

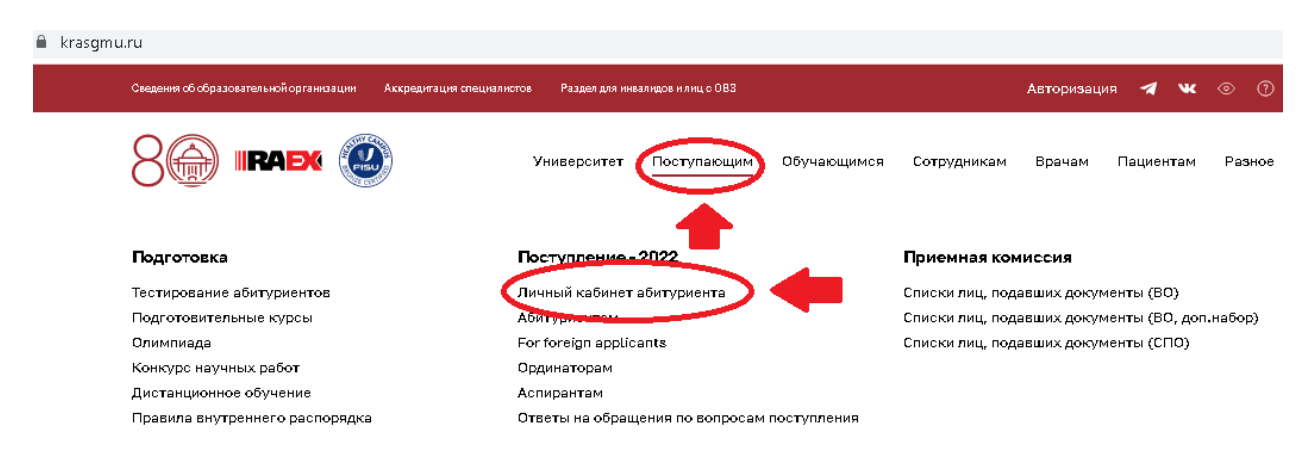

# **Шаг 2**

В ЛКА необходимо создать личный кабинет, пройдя процедуру регистрации для получения логина и пароля.

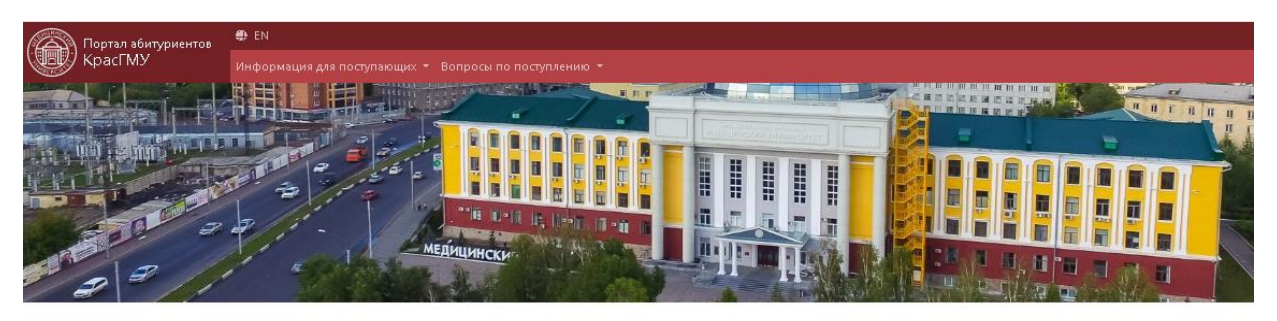

## Вход в личный кабинет абитуриента

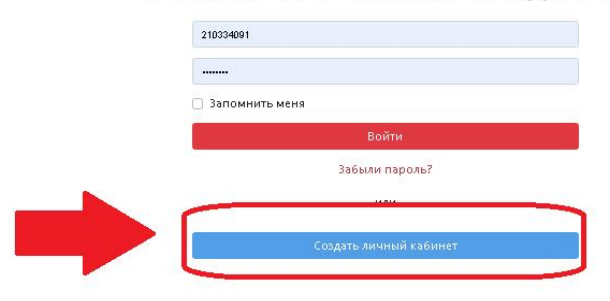

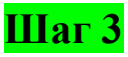

При прохождении процедуры регистрации вносятся личные данные **ПОСТУПАЮЩЕГО!!! Внимание!** При регистрации указывается СНИЛС **ПОСТУПАЮЩЕГО!!!**

#### Регистрация • Я даю согласие на обработку персональных данных в Будьте внимательны! соответствии с Политикой безопасности заполнения • Текстовые поля необходимо заполнять на русском • Я даю согласие на получение уведомлений и информационных языке. писем о ходе приёмной кампании на указанный мной адрес изыке.<br>• Необходимо указывать <mark>данные абитуриента</mark>, а не его электронной почты родителей. Сохранить Иваное Фамилия У меня уже есть личный кабинет абитуриента Имя Сергей Петрович Отчество дд. мм. лете  $\Box$ Дата рождения снилс 123-456-789 01  $E-Mail$ username@pisem.net Пароль  $\begin{array}{c} \hbox{\scriptsize \textit{skewness}} \end{array}$ Повторите пароль

## **Шаг 4**

На e-mail, указанный при регистрации, Вы получите письмо с просьбой подтвердить email-адрес. После нажатия кнопки «Подтвердить email-адрес» система автоматически открывает Ваш личный кабинет.

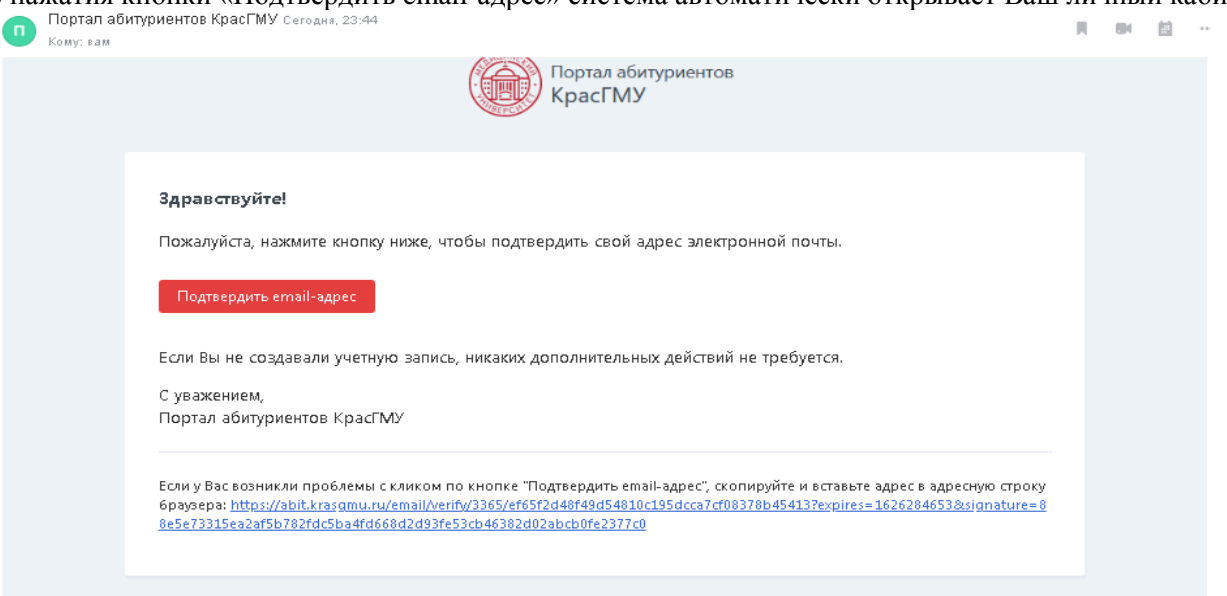

# **Шаг 5**

В ЛКА имеется пошаговый контроль заполнения. Нажать кнопку «Ординатура 2022»

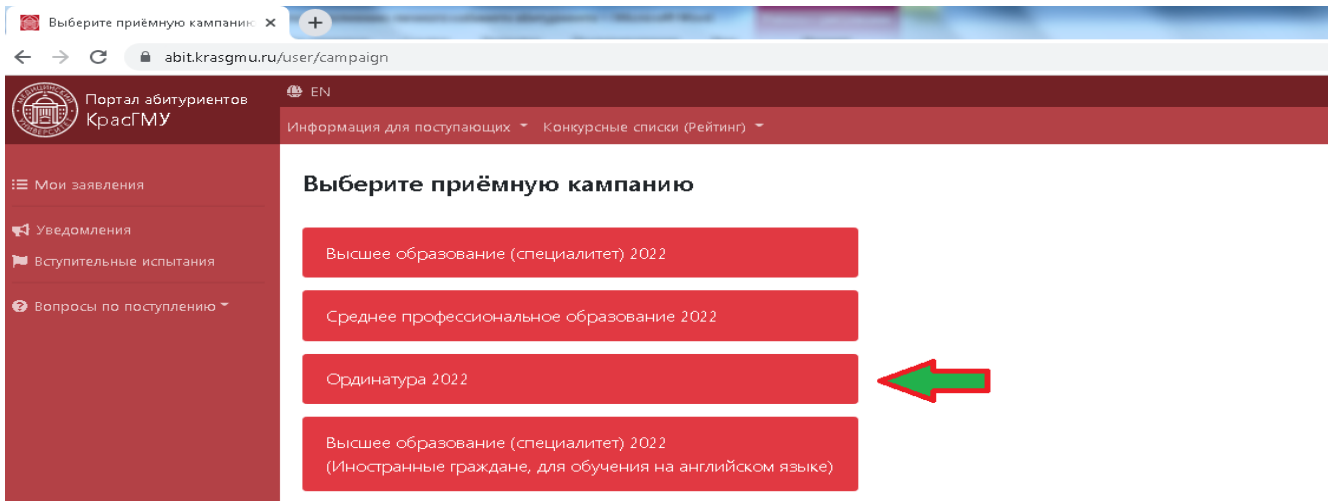

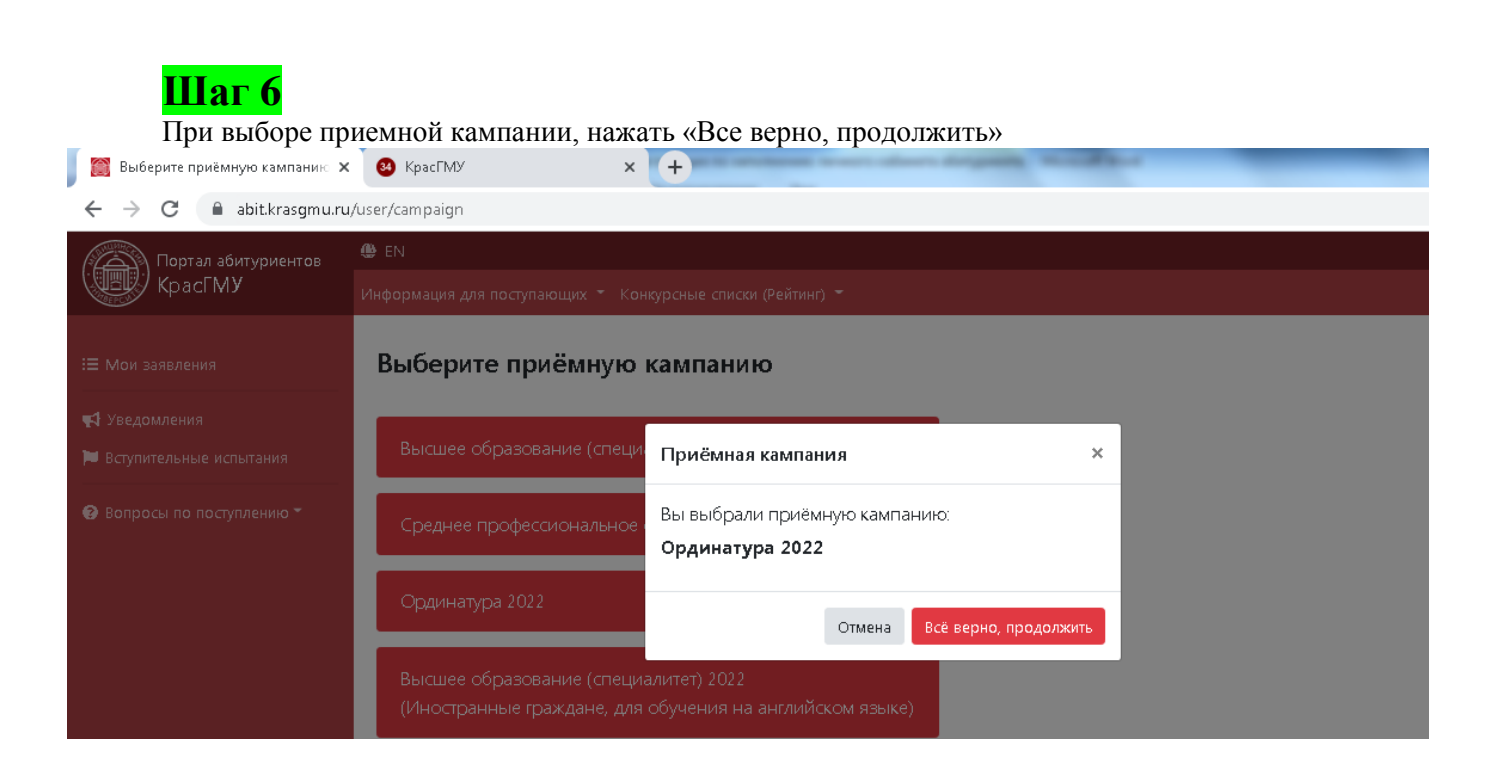

# **ВНИМАНИЕ! Для правильного оформления заявления необходимо далее корректно заполнить все поля во всех имеющихся позициях**

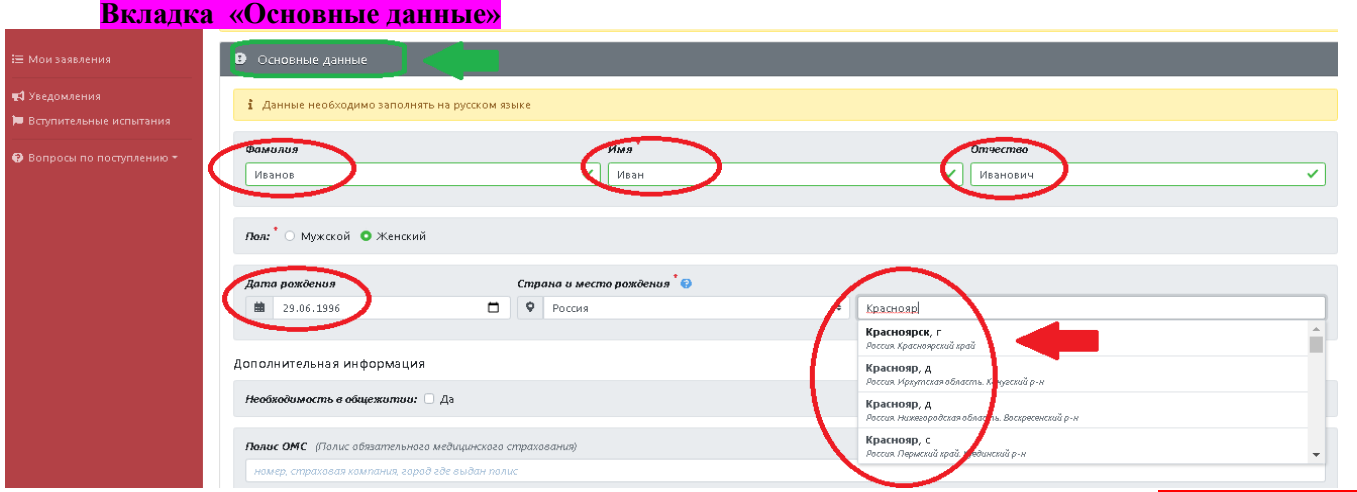

Основные данные: Фамилия, Имя, Отчество, дата рождения, место рождения ОБЯЗАТЕЛЬНО вносятся в систему в соответствии с документом, удостоверяющим личность (паспортом).

При введении первых букв места рождения появляется выпадающий список, для правильного введения данных место рождения нужно выбрать из него.

Поле «СНИЛС» - заполняется ОБЯЗАТЕЛЬНО, как гражданами России, так и иностранными гражданами.

Поля «Полис ОМС», «ИНН» - заполняются по желанию.

**ANISIW K** 

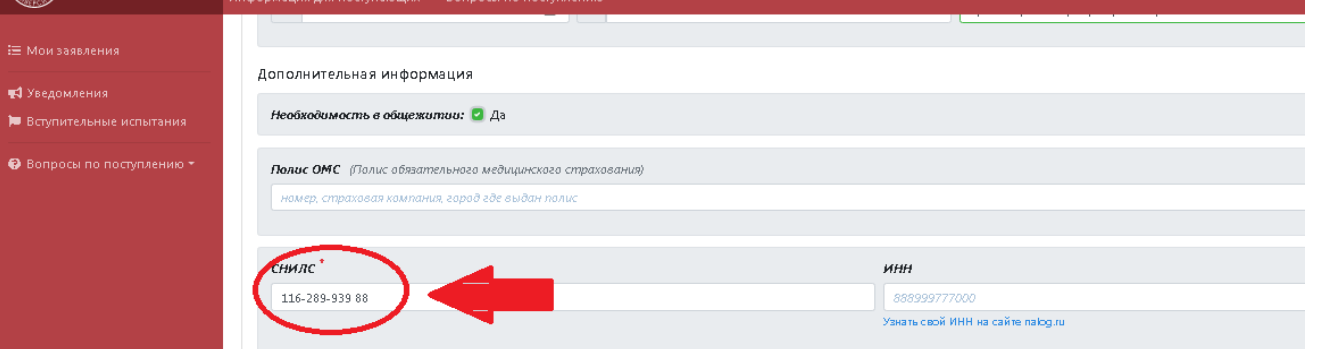

## Вкладка «Контакты»

Необходимо корректно вести номер телефона поступающего и проверит адрес электронной почты. Данная информация необходима для дальнейшей оперативной связи приемной комиссии с поступающим в ординатуру.

## Вкладка «Документ, удостоверяющий личность»

Поля данной позиции заполняются в соответствии с паспортом. Поля «Гражданство» и «Тип документа» нужно выбирать из выпадающего списка. Остальные поля необходимо заполнять самостоятельно.

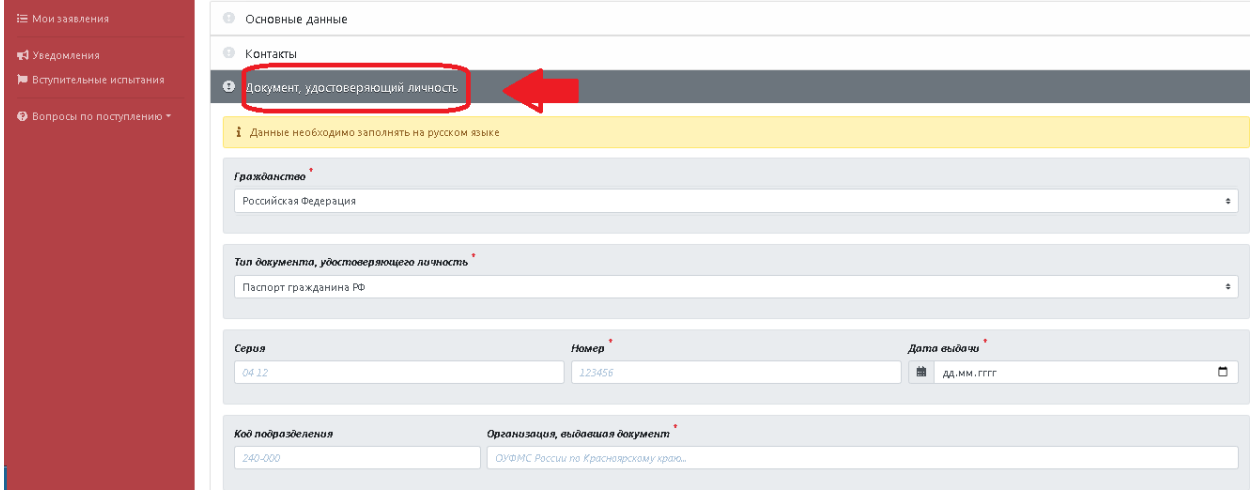

## Вкладка «Адрес регистрации»

Поля данной позиции заполняются в соответствии с данными в паспорте (стр.5, 6 и т.д.) или временной регистрацией. Поля «Страна» и «Населенный пункт» нужно выбирать из выпадающего списка. Остальные поля необходимо заполнять самостоятельно.

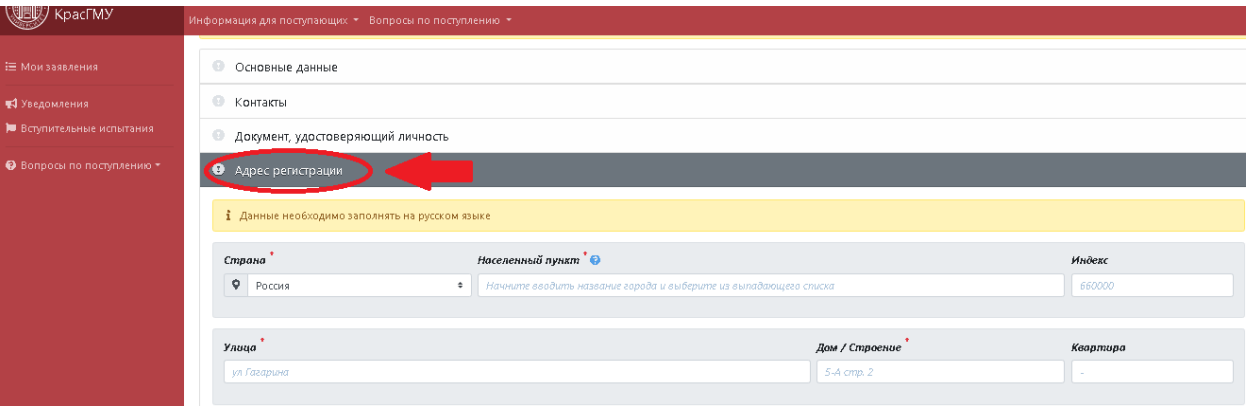

### Вкладка «Родители»

Не является обязательной к заполнению.

## Вкладка «Документ об образовании»:

- Тип документа **ВСЕГДА** – Диплом о высшем профессиональном образовании;

- Тип учреждения **ВСЕГДА** – ВУЗ – Специалитет;

- Наименование организации, выдавшей документ – сокращенное наименование образовательной организации (**НАПРИМЕР:** *ФГБОУ ВО КрасГМУ им. проф. В.Ф.Войно-Ясенецкого Минздрава России*) - Остальные данные заполняются в соответствии с реквизитами указанными в дипломе.

Если, Фамилия, Имя или Отчество в дипломе о ВО и удостоверении личности (паспорте) **НЕ СОВПАДАЮТ**, необходимо добавить подтверждающий документ, основание для смены ФИО (свидетельство о браке, свидетельство о смене ФИО и т.д.). Скан-копия документа прикрепляется во **вкладке «Прочие документы».**

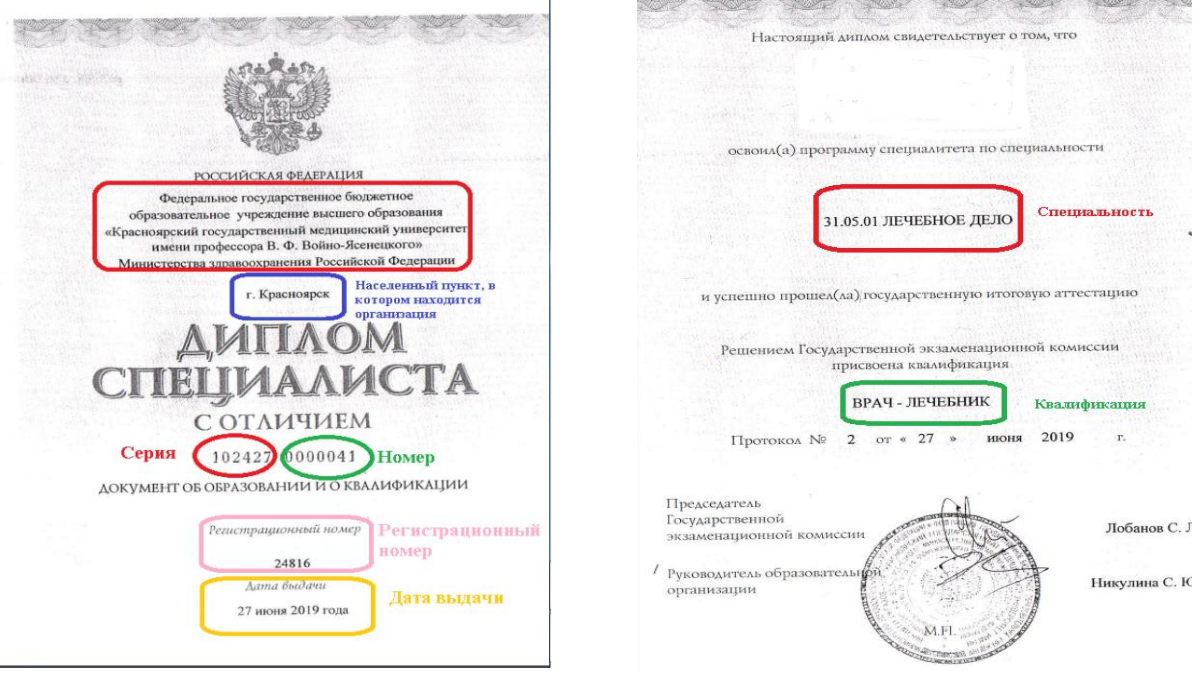

## Вкладка «Конкурсные группы»

В соответствии с п. 14. Правил приема на обучение по программам ординатуры «Поступающий вправе подать заявление (заявления) о приеме одновременно не более чем в 3 организации. В каждой из указанных организаций поступающий вправе участвовать в конкурсе не более чем по **2 специальностям**».

При выборе специальностей руководствуйтесь Приказом Минздрава России от 08.10.2015 № 707н «Об утверждении Квалификационных требований к медицинским и фармацевтическим работникам с высшим образованием по направлению подготовки «Здравоохранение и медицинские науки».

При выборе условий поступления на обучение, руководствуйтесь наличием мест:

Целевой прием, при выборе данного условия поступления, на ШАГе 7 (прикрепить сканы) необходимо ОБЯЗАТЕЛЬНО прикрепить подписанный ЗАКАЗЧИКОМ Договор о целевом обучении.

- с 17.06.2022 по 18.07.2022 ведется прием документов для участия в конкурсе для заключения целевого договора с Министерством здравоохранения Красноярского края. [https://kraszdrav.ru/kadrovaya\\_politika/tselevoe\\_obuchenie/ordinatura/ordinatura\\_\\_\\_2022](https://kraszdrav.ru/kadrovaya_politika/tselevoe_obuchenie/ordinatura/ordinatura___2022)
- Также в рамках целевой квоты предусмотрены места для иных заказчиков целевого обучения. В этом случае заказчиком могут стать: федеральные государственные органы, органы государственной власти субъектов Российской Федерации, органы местного самоуправления; государственные и муниципальные учреждения, унитарные предприятия и т.д. (ст. 71.1. ФЗ от 29.12.2012 № 273-ФЗ «Об образовании в Российской Федерации»)

Подробнее с целевыми местами для иных заказчиков целевого обучения можно ознакомиться по ссылке [https://krasgmu.ru/index.php?page\[common\]=content&id=224290](https://krasgmu.ru/index.php?page%5bcommon%5d=content&id=224290)

Бюджетные места (свободный конкурс), данное условие поступления есть на следующие специальности: 31.08.16 Детская хирургия (1 место), 31.08.05 Клиническая лабораторная диагностика (2 места), 31.08.55 Колопроктология (2 места), 31.08.39 Лечебная физкультура и спортивная медицина (2 места), 31.08.56 Нейрохирургия (1 место), 31.08.54 Общая врачебная практика (семейная медицина) (2 места), 31.08.57 Онкология (1 место), 31.08.22 Психотерапия (1 место), 31.08.50 Физиотерапия (3 места), 31.08.12 Функциональная диагностика (1 место).

С оплатой обучения, при выборе данного условия поступления во вкладке «Прочие документы»/Договор об оказании платных образовательных услуг необходимо будет заполнить реквизиты этого договора. Скан-копию договора необходимо прикрепить во вкладке «Сканы документов».

Формы договоров об оказании платных образовательных услуг формируются автоматически после заполнения личного кабинета (если при заполнении ЛКА поступающий выбрал условие поступления – по договорам об оказании платных образовательных услуг: Стороны договора: Обучающийся – Университет;

Если договор об оказании платных образовательных услуг с юридическим лицом (Заказчик (юридическое лицо)-Обучающийся-Университет) его необходимо распечатать и заполнить самостоятельно в соответствии с типовой формой [https://krasgmu.ru/index.php?page\[common\]=content&id=213250](https://krasgmu.ru/index.php?page%5bcommon%5d=content&id=213250)

Сведения о количестве мест по договорам об оказании платных образовательных услуг [https://krasgmu.ru/index.php?page\[common\]=content&id=213250](https://krasgmu.ru/index.php?page%5bcommon%5d=content&id=213250)

На ШАГе 7 (прикрепить сканы) необходимо **ОБЯЗАТЕЛЬНО** прикрепить всеми сторонами, **КРОМЕ** образовательной организации, подписанный договор об оказании платных образовательных услугах.

При выборе нескольких условий поступления необходимо расставить приоритеты участия в конкурсе. Обратите внимание, **НЕЛЬЗЯ** ставить один и тот же приоритет на несколько условий поступления. Если у поступающего есть договор о целевом обучении, данное условие поступления будет **ВСЕГДА** с приоритетом «1», дальнейшая нумерация приоритетов выставляется по желанию поступающего.

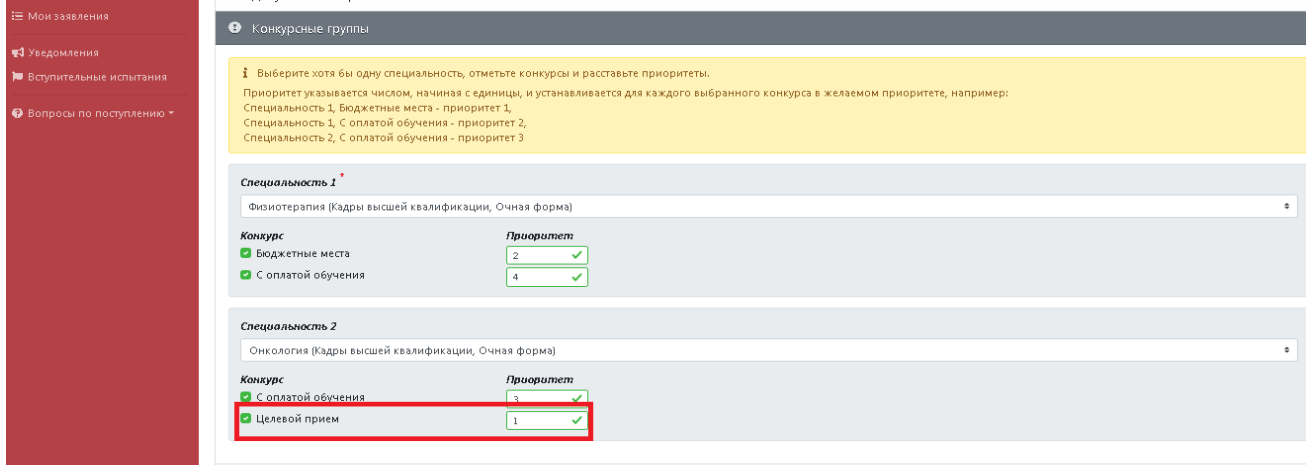

### Вкладка «Вступительные испытания»

### **ВНИМАНИЕ!**

Вступительное испытание (тестирование) в текущем году может быть пройдено **ТОЛЬКО В ОДНОЙ** образовательной организации, при этом, результаты вступительного испытания (тестирования) могут быть засчитаны при подаче заявления для участия в конкурсе в любом ВУЗе на территории РФ. **Возможные варианты:**

 **результаты тестирования, пройденного в текущем году поступления + КрасГМУ** (при выборе этого варианта, поступающему необходимо после получения информации (информация о том, что документы приняты, с данными поступающего, появится в разделе **«СПИСКИ ПОСТУПАЮЩИХ»)** нужно обратиться в приемную комиссию для выбора даты прохождения вступительного испытания. Предварительно нужно ознакомиться с требованиями процедуре проведения вступительных испытаний в ординатуру КрасГМУ в 2022 году. [https://krasgmu.ru/index.php?page\[common\]=content&id=213245](https://krasgmu.ru/index.php?page%5bcommon%5d=content&id=213245)

## **ПРОЦЕДУРА ПРОВОДИТСЯ ТОЛЬКО В ОЧНОМ ФОРМАТЕ**

Расписание проведения вступительного испытания с указанием мест проведения [https://krasgmu.ru/index.php?page\[common\]=content&id=217690](https://krasgmu.ru/index.php?page%5bcommon%5d=content&id=217690)

 **результаты тестирования, пройденного в текущем году поступления + другое** (при выборе этого варианта необходимо **ОБЯЗАТЕЛЬНО** вписать сокращенное наименование образовательной организации). Сокращенное наименование образовательной организации можно посмотреть на официальном сайте этой организации в разделе «Сведения об образовательной организации/Основные сведения»;

 **результаты тестирования, пройденного в предшествующем году поступления+ КрасГМУ** (выбор данного варианта возможен, в случае, если поступающий сдавал вступительное испытание (тестирование) при поступлении в ординатуру в 2021 году на базе КрасгМУ);

 **результаты тестирования, пройденного в предшествующем году поступления+ другое** (выбор данного варианта возможен, в случае, если поступающий сдавал вступительное испытание при поступлении в ординатуру в 2021 году на базе другой образовательной организации). При выборе этого варианта необходимо **ОБЯЗАТЕЛЬНО** вписать сокращенное наименование образовательной организации). Сокращенное наименование образовательной организации можно посмотреть на официальном сайте этой организации в разделе «Сведения об образовательной организации/Основные сведения»;

 **результаты тестирования, проводимого в рамках процедуры аккредитации специалиста, предусмотренной абзацем вторым пункта 4 Положения об аккредитации специалистов, пройденного в году, предшествующем году поступления + КрасГМУ** (выбор данного варианта возможен, в случае, если поступающий является выпускником КрасГМУ 2021 года и проходил процедуру аккредитации специалиста). При выборе данного варианта можно заполнить во вкладке «Прочие документы»/Выписка из итогового протокола заседания аккредитационной комиссии (при наличии) реквизиты выписки. Скан-копию выписки при ее наличии можно прикрепить на ШАГе 7 (прикрепить сканы).

 **результаты тестирования, проводимого в рамках процедуры аккредитации специалиста, предусмотренной абзацем вторым пункта 4 Положения об аккредитации специалистов, пройденного в году, предшествующем году поступления + другое (выбор данного варианта возможен, в** случае, если поступающий является выпускником другой образовательной организации 2021 года и проходил процедуру аккредитации специалиста). При выборе данного варианта можно заполнить во вкладке «Прочие документы»/Выписка из итогового протокола заседания аккредитационной комиссии (при наличии) реквизиты выписки. Скан-копию выписки при ее наличии можно прикрепить на ШАГе 7 (прикрепить сканы). Так же необходимо **ОБЯЗАТЕЛЬНО** вписать сокращенное наименование образовательной организации. Сокращенное наименование образовательной организации можно посмотреть на официальном сайте этой организации в разделе «Сведения об образовательной организации/Основные сведения».

 **результаты тестирования, проводимого в рамках процедуры аккредитации специалиста, предусмотренной абзацем вторым пункта 4 Положения об аккредитации специалистов, пройденного в году поступления + КрасГМУ** (выбор данного варианта возможен, в случае, если поступающий является выпускником КрасГМУ 2022 года и проходил процедуру аккредитации специалиста). При выборе данного варианта можно заполнить во вкладке «Прочие документы»/Выписка из итогового протокола заседания аккредитационной комиссии (при наличии) реквизиты выписки. Сканкопию выписки при ее наличии можно прикрепить во на ШАГе 7 (прикрепить сканы).

 **результаты тестирования, проводимого в рамках процедуры аккредитации специалиста, предусмотренной абзацем вторым пункта 4 Положения об аккредитации специалистов, пройденного в году поступления + другое** (выбор данного варианта возможен, в случае, если поступающий является выпускником другой образовательной организации 2022 года и проходил процедуру аккредитации специалиста). При выборе данного варианта можно заполнить во вкладке «Прочие документы»/Выписка из итогового протокола заседания аккредитационной комиссии (при наличии) реквизиты выписки. Скан-копию выписки при ее наличии можно прикрепить на ШАГе 7 (прикрепить сканы) Так же необходимо **ОБЯЗАТЕЛЬНО** вписать сокращенное наименование образовательной организации. Сокращенное наименование образовательной организации можно посмотреть на официальном сайте этой организации в разделе «Сведения об образовательной организации/Основные сведения».

Заявление об учете в качестве вступительных испытаний результатов тестирования по выбранному поступающим варианту, сформируется системой автоматически и будет расположено в конце заявления об участии в конкурсе.

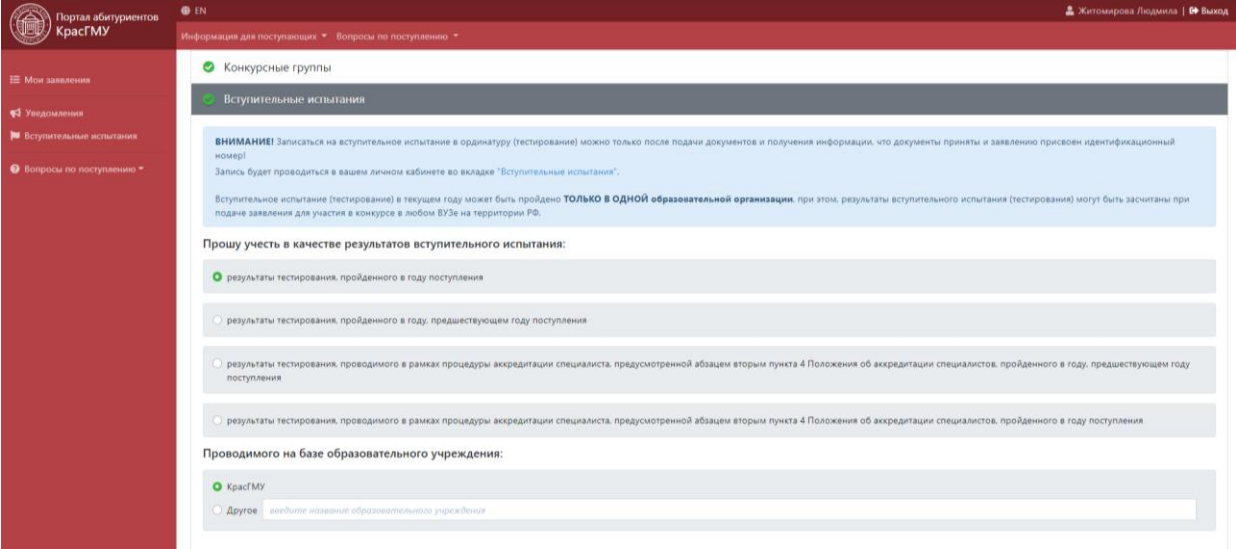

#### Вкладка «Индивидуальные достижения»

В данной вкладке, поступающему необходимо отметить все имеющиеся у него индивидуальные достижения и заполнить реквизиты документов, подтверждающих наличие достижения.

Перечень документов прилагаемых к заявлению об участии в конкурсе для поступления в ординатуру КрасГМУ в 2022 году: [https://krasgmu.ru/index.php?page\[common\]=content&id=224288](https://krasgmu.ru/index.php?page%5bcommon%5d=content&id=224288)

В случае если у вносимого документа НЕТ номера, необходимо заполнить поле и указать б/н (без номера), если НЕТ даты, необходимо указать примерную дату данного события (пример: Диплом за 1

место в спортивных соревнованиях уровня РФ в 2021 году (дата должна быть 12.05.2021г.), если привязки к конкретному событию нет, можно поставить текущую дату).

## Вкладка «Прочие документы»

В данной вкладке **ВНОСЯТСЯ РЕКВИЗИТЫ** следующих документов при их наличии:

- Свидетельство об аккредитации специалиста
- Выписка из итогового протокола заседания аккредитационной комиссии
- Сертификат специалиста (при наличии);
- Скан-копию данных документов необходимо прикрепить на ШАГе 7

В случае если у вносимого документа НЕТ номера, необходимо заполнить поле и указать б/н (без номера), если НЕТ даты, необходимо указать примерную дату данного события (пример: Выписка из итогового протокола заседания аккредитационной комиссии в 2021 году (дата должна быть 15.11.2021г.).

После заполнения всех вышеперечисленных вкладок необходимо нажать кнопку «СОХРАНИТЬ». Отправленные поступающим данные будут проверены автоматической системой и в случае, если поступающий, что-нибудь указали неверно или забыли указать, система укажет ошибки, которые нужно будет исправить.

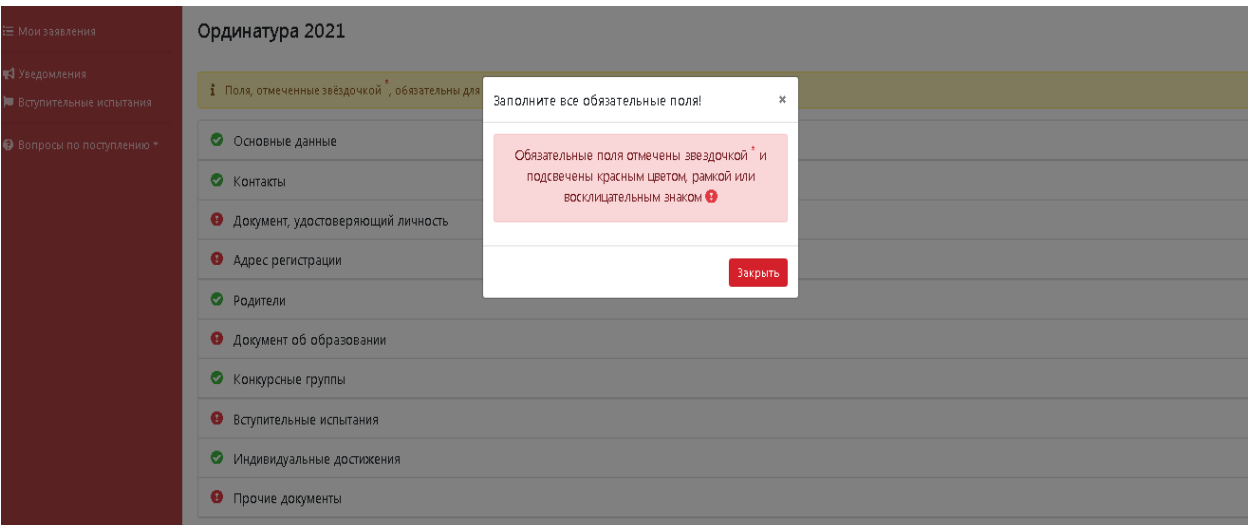

Если все поля заполнены верно, система подтвердит данный факт и предложит выполнить дальнейшие действия.

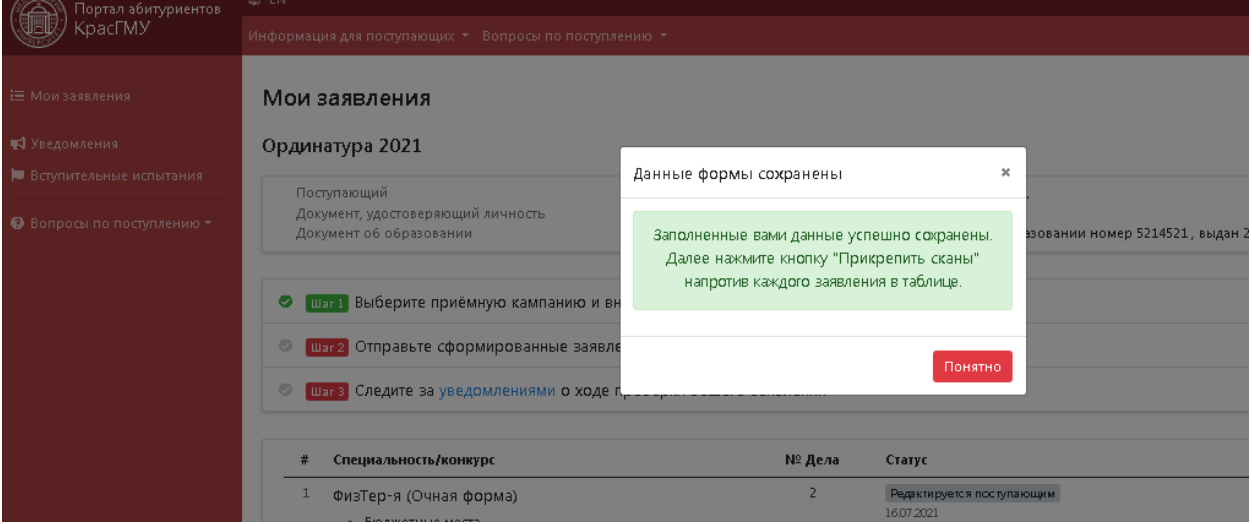

## **ШАГ 7**

К каждому заявлению необходимо прикрепить **ПАКЕТ ДОКУМЕНТОВ**.

В данной вкладке появляются поля для прикрепления скан-копий всех ранее указанных документов, которые поступающий прилагает к заявлению об участии в конкурсе.

Сканы-копии документов необходимо сохранять в **ФОРМАТЕ PDF** и прикреплять все страницы документа в одном файле. Например: в файле «ДОКУМЕНТ, УДОСТОВЕРЯЮЩИЙ ЛИЧНОСТЬ» будет прикреплен **ОДИН ФАЙЛ**, а в нем стр. 2, 3, страница с действующей регистрацией по месту жительства.

 $\leftarrow$   $\rightarrow$   $\mathbf{C}$   $\blacksquare$  abit.krasgmu.ru/user/campaign/38/application/64168/send

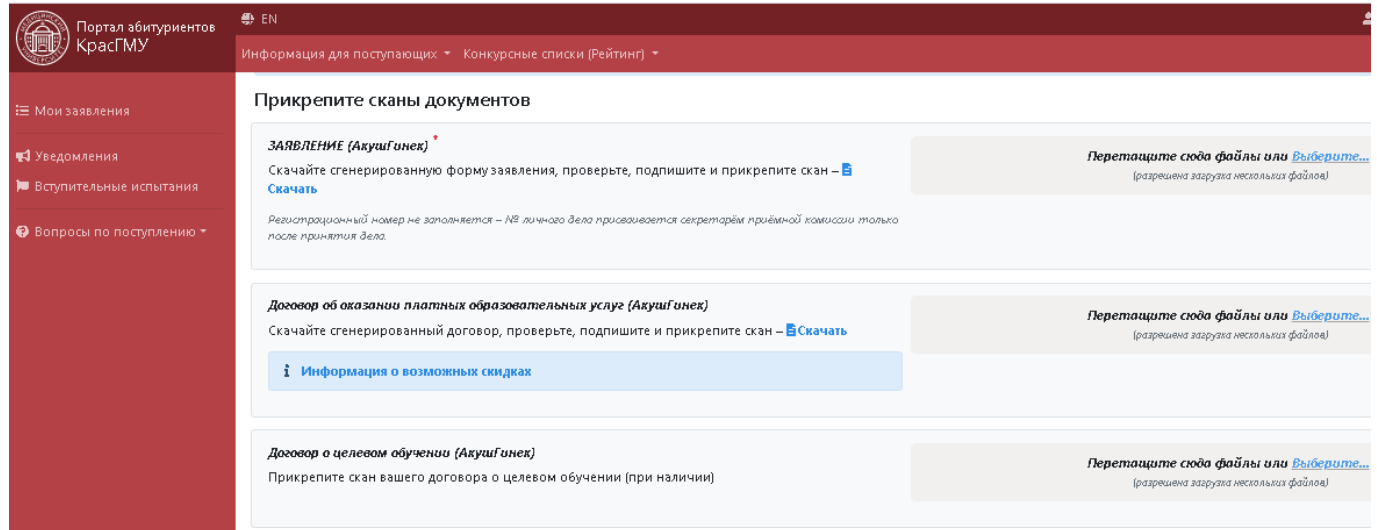

Документы, которые формируются автоматически:

- 1. нужно скачать и распечатать;
- 2. подписать все позиции от лица поступающего, где требуется;
- 3. поставить дату, где требуется (дата **ДОЛЖНА СОВПАДАТЬ** с датой отправки заявлений на проверку);
- 4. сделать скан-копии;
- 5. прикрепить в соответствующее окно.

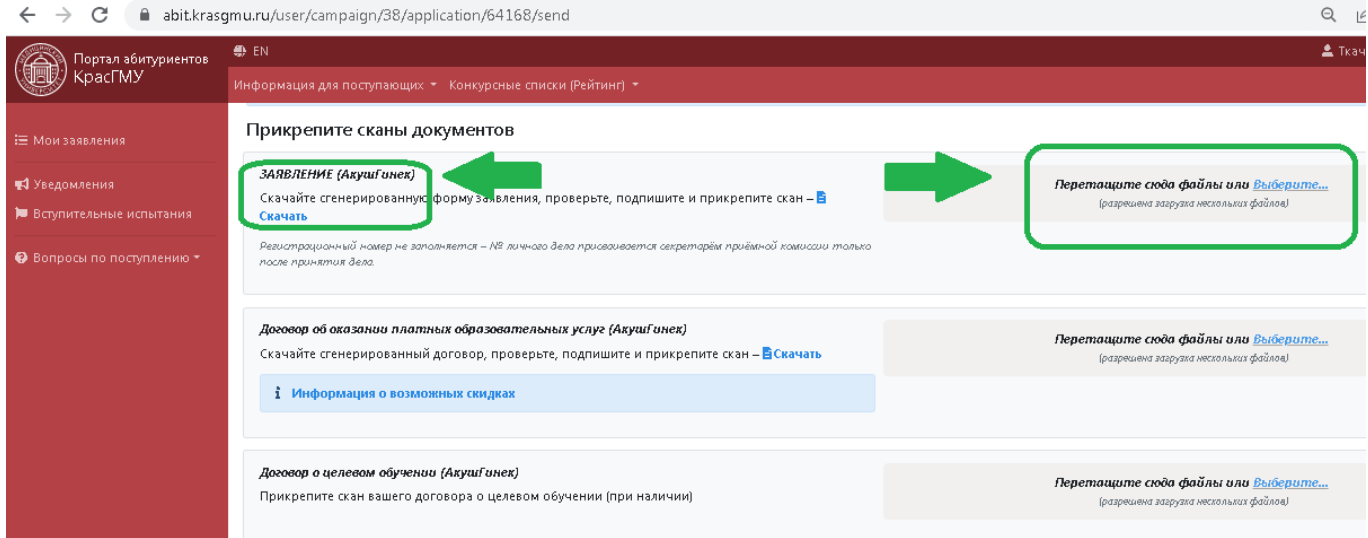

Автоматически в **закладке «Заявление»** формируются следующие документы:

- 1. Заявление о приеме документов в ординатуру;
- 2. Заявление об учете результатов вступительных испытаний;
- 3. Заявление о согласии на зачисление;

4. Согласие поступающего на обработку персональных данных;

5. Согласие на обработку персональных данных, разрешенных субъектом персональных данных для распространения

Заявление о согласии на зачисление на места по договорам об оказании платных образовательных услуг, необходимо предоставить в приемную комиссию до **18:00 25.08.2022г.** (**[Скачать](https://krasgmu.ru/index.php?page%5bcommon%5d=content&id=224285)**)

Для зачисления на места в рамках контрольных цифр приема - **ОРИГИНАЛ ДОКУМЕНТ ОБ ОБРАЗОВАНИИ И О КВАЛИФИКАЦИИ, УДОСТОВЕРЯЮЩИЙ ОБРАЗОВАНИЕ СООТВЕТСТВУЮЩЕГО УРОВНЯ (ДИПЛОМА О ВО)** предоставляется в приемную комиссию до **18:00 25.08.2022г.**

## **В позиции «Прочие документы» можно прикрепить скан-копии следующие документы:**

- военный билет (при наличии);
- свидетельство о браке (при наличии);
- свидетельство о разводе (при наличии);
- свидетельство о смене фамилии, имени, отчестве (при наличии)

Если поступающий, заполнил все вкладки заявления верно, прикрепил скан-копии документов (они будут подсвечены зеленым цветом). Далее, внизу страницы необходимо нажать кнопку «Сохранить сканы документов».

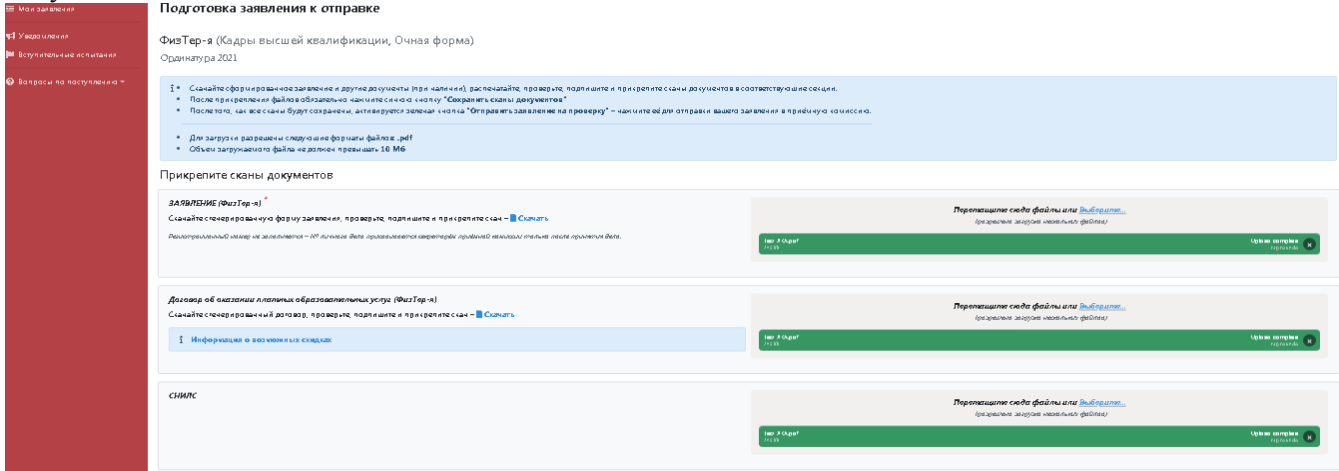

Система сообщит об успешном сохранении информации и предложит отправить заявление на проверку. Внизу страницы появится зеленая кнопка **«Отправить заявление на проверку».**

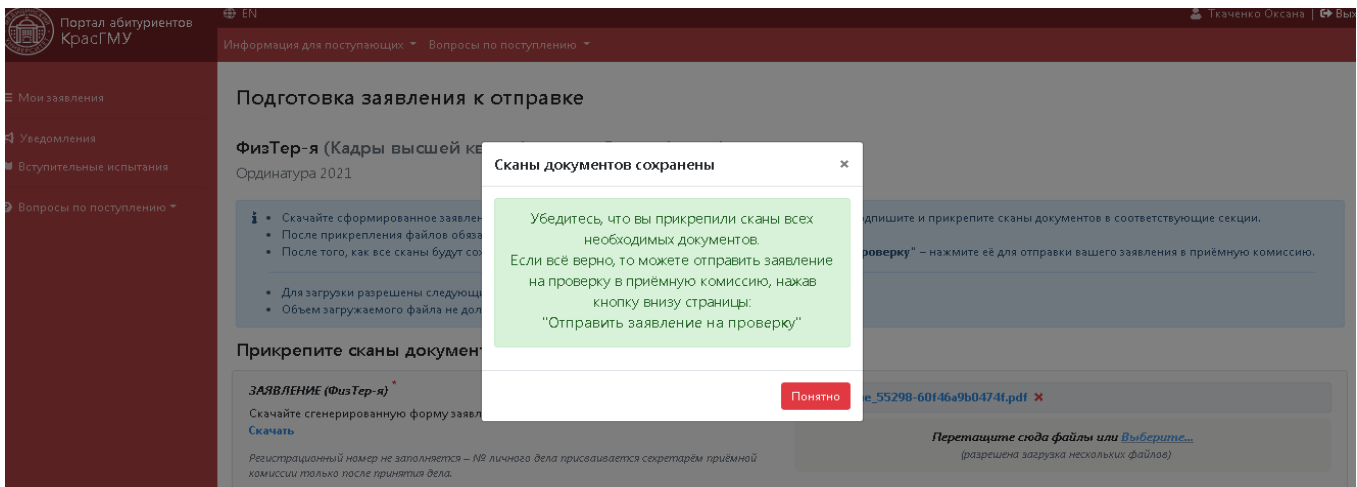